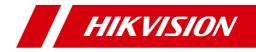

# Video Intercom Face Recognition Door Station

**User Manual** 

# Legal Information

©2022 Hangzhou Hikvision Digital Technology Co., Ltd. All rights reserved.

## About this Manual

The Manual includes instructions for using and managing the Product. Pictures, charts, images and all other information hereinafter are for description and explanation only. The information contained in the Manual is subject to change, without notice, due to firmware updates or other reasons. Please find the latest version of this Manual at the Hikvision website (<u>https://www.hikvision.com/</u>).

Please use this Manual with the guidance and assistance of professionals trained in supporting the Product.

## Trademarks

**HIKVISION** and other Hikvision's trademarks and logos are the properties of Hikvision in various jurisdictions.

Other trademarks and logos mentioned are the properties of their respective owners.

## Disclaimer

TO THE MAXIMUM EXTENT PERMITTED BY APPLICABLE LAW, THIS MANUAL AND THE PRODUCT DESCRIBED, WITH ITS HARDWARE, SOFTWARE AND FIRMWARE, ARE PROVIDED "AS IS" AND "WITH ALL FAULTS AND ERRORS". HIKVISION MAKES NO WARRANTIES, EXPRESS OR IMPLIED, INCLUDING WITHOUT LIMITATION, MERCHANTABILITY, SATISFACTORY QUALITY, OR FITNESS FOR A PARTICULAR PURPOSE. THE USE OF THE PRODUCT BY YOU IS AT YOUR OWN RISK. IN NO EVENT WILL HIKVISION BE LIABLE TO YOU FOR ANY SPECIAL, CONSEQUENTIAL, INCIDENTAL, OR INDIRECT DAMAGES, INCLUDING, AMONG OTHERS, DAMAGES FOR LOSS OF BUSINESS PROFITS, BUSINESS INTERRUPTION, OR LOSS OF DATA, CORRUPTION OF SYSTEMS, OR LOSS OF DOCUMENTATION, WHETHER BASED ON BREACH OF CONTRACT, TORT (INCLUDING NEGLIGENCE), PRODUCT LIABILITY, OR OTHERWISE, IN CONNECTION WITH THE USE OF THE PRODUCT, EVEN IF HIKVISION HAS BEEN ADVISED OF THE POSSIBILITY OF SUCH DAMAGES OR LOSS.

YOU ACKNOWLEDGE THAT THE NATURE OF THE INTERNET PROVIDES FOR INHERENT SECURITY RISKS, AND HIKVISION SHALL NOT TAKE ANY RESPONSIBILITIES FOR ABNORMAL OPERATION, PRIVACY LEAKAGE OR OTHER DAMAGES RESULTING FROM CYBER-ATTACK, HACKER ATTACK, VIRUS INFECTION, OR OTHER INTERNET SECURITY RISKS; HOWEVER, HIKVISION WILL PROVIDE TIMELY TECHNICAL SUPPORT IF REQUIRED.

YOU AGREE TO USE THIS PRODUCT IN COMPLIANCE WITH ALL APPLICABLE LAWS, AND YOU ARE SOLELY RESPONSIBLE FOR ENSURING THAT YOUR USE CONFORMS TO THE APPLICABLE LAW. ESPECIALLY, YOU ARE RESPONSIBLE, FOR USING THIS PRODUCT IN A MANNER THAT DOES NOT INFRINGE ON THE RIGHTS OF THIRD PARTIES, INCLUDING WITHOUT LIMITATION, RIGHTS OF PUBLICITY, INTELLECTUAL PROPERTY RIGHTS, OR DATA PROTECTION AND OTHER PRIVACY RIGHTS. YOU SHALL NOT USE THIS PRODUCT FOR ANY PROHIBITED END-USES, INCLUDING THE DEVELOPMENT OR PRODUCTION OF WEAPONS OF MASS DESTRUCTION, THE DEVELOPMENT OR PRODUCTION OF CHEMICAL OR BIOLOGICAL WEAPONS, ANY ACTIVITIES IN THE CONTEXT RELATED TO ANY NUCLEAR EXPLOSIVE OR UNSAFE NUCLEAR FUEL-CYCLE, OR IN SUPPORT OF HUMAN RIGHTS ABUSES.

IN THE EVENT OF ANY CONFLICTS BETWEEN THIS MANUAL AND THE APPLICABLE LAW, THE LATTER PREVAILS.

## **Data Protection**

During the use of device, personal data will be collected, stored and processed. To protect data, the development of Hikvision devices incorporates privacy by design principles. For example, for device with facial recognition features, biometrics data is stored in your device with encryption method; for fingerprint device, only fingerprint template will be saved, which is impossible to reconstruct a fingerprint image.

As data controller, you are advised to collect, store, process and transfer data in accordance with the applicable data protection laws and regulations, including without limitation, conducting security controls to safeguard personal data, such as, implementing reasonable administrative and physical security controls, conduct periodic reviews and assessments of the effectiveness of your security controls.

# **Symbol Conventions**

The symbols that may be found in this document are defined as follows.

| Symbol                                                                                                    | Description                                                                                                    |  |
|----------------------------------------------------------------------------------------------------|----------------------------------------------------------------------------------------------------|--|
| <b>Danger</b> Indicates a hazardous situation which, if not avoide<br>could result in death or serious injury. |                                                                                                    |  |
| 🕂 Caution                                                                                                    | Indicates a potentially hazardous situation which, if not<br>avoided, could result in equipment damage, data loss,<br>performance degradation, or unexpected results. |  |
| <b>i</b> Note                                                                                                  | Provides additional information to emphasize or supplement important points of the main text.                                                                         |  |

# **Safety Instruction**

## 🕂 Warning

- All the electronic operation should be strictly compliance with the electrical safety regulations, fire prevention regulations and other related regulations in your local region.
- Please use the power adapter, which is provided by normal company. The power consumption cannot be less than the required value.
- Please make sure that the power has been disconnected before you wire, install or dismantle the device.
- If the product does not work properly, please contact your dealer or the nearest service center. Never attempt to disassemble the device yourself. (We shall not assume any responsibility for problems caused by unauthorized repair or maintenance.)

## 🕂 Caution

- Do not drop the device or subject it to physical shock, and do not expose it to high electromagnetism radiation. Avoid the equipment installation on vibrations surface or places subject to shock (ignorance can cause equipment damage).
- Do not place the device in extremely hot (refer to the specification of the device or the detailed operating temperature), cold, dusty or damp locations.
- The device shall be kept from rain and moisture.
- The device shall be kept from explosives.
- Keep surfaces of the device clean and dry.
- Avoid contact with exposed circuits. Do not touch the exposed contacts and components when the product is powered on.

## 🕂 Caution

- Keep the device away from children and out of reach.
- CAUTION: Risk of explosion if the battery is replaced by an incorrect type.
- Improper replacement of the battery with an incorrect type may defeat a safeguard (for example, in case of some lithium battery types).
- Do not dispose of the battery into fire or a hot oven, or mechanically crush or cut the battery, which may result in an explosion.

- Do not leave the battery in an extremely high temperature surrounding environment, which may result in an explosion or leakage of flammable liquid or gas.
- Do not subject the battery to extremely low air pressure, which may result in an explosion or the leakage of flammable liquid or gas.
- Used batteries may result in pollution to the environment. Dispose of used batteries according to the instructions provided by the battery manufacturer.

# **Regulatory Information**

## **FCC Information**

Please take attention that changes or modification not expressly approved by the party responsible for compliance could void the user's authority to operate the equipment.

FCC compliance: This equipment has been tested and found to comply with the limits for a Class B digital device, pursuant to part 15 of the FCC Rules. These limits are designed to provide reasonable protection against harmful interference in a residential installation. This equipment generates, uses and can radiate radio frequency energy and, if not installed and used in accordance with the instructions, may cause harmful interference to radio communications. However, there is no guarantee that interference will not occur in a particular installation. If this equipment does cause harmful interference to radio or television reception, which can be determined by turning the equipment off and on, the user is encouraged to try to correct the interference by one or more of the following measures:

-Reorient or relocate the receiving antenna.

-Increase the separation between the equipment and receiver.

-Connect the equipment into an outlet on a circuit different from that to which the receiver is connected.

-Consult the dealer or an experienced radio/TV technician for help

This equipment should be installed and operated with a minimum distance 20cm between the radiator and your body.

#### FCC Conditions

This device complies with part 15 of the FCC Rules. Operation is subject to the following two conditions:

1. This device may not cause harmful interference.

2. This device must accept any interference received, including interference that may cause undesired operation.

### **EU Conformity Statement**

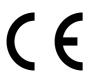

This product and - if applicable - the supplied accessories too are marked with "CE" and comply therefore with the applicable harmonized European standards listed under the EMC Directive 2014/30/EU, RE Directive 2014/53/EU, the RoHS Directive 2011/ 65/EU

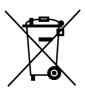

2012/19/EU (WEEE directive): Products marked with this symbol cannot be disposed of as unsorted municipal waste in the European Union. For proper recycling, return this product to your local supplier upon the purchase of equivalent new equipment, or dispose of it at designated collection points. For more information see: www.recyclethis.info

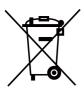

2006/66/EC (battery directive): This product contains a battery that cannot be disposed of as unsorted municipal waste in the European Union. See the product documentation for specific battery information. The battery is marked with this symbol, which may include lettering to indicate cadmium (Cd), lead (Pb), or mercury (Hg). For proper recycling, return the battery to your supplier or to a designated collection point. For more information see:www.recyclethis.info

### Industry Canada ICES-003 Compliance

This device meets the CAN ICES-3 (B)/NMB-3(B) standards requirements.

This device complies with Industry Canada licence-exempt RSS standard(s). Operation is subject to the following two conditions:

- 1. this device may not cause interference, and
- 2. this device must accept any interference, including interference that may cause undesired operation of the device.

Le présent appareil est conforme aux CNR d'Industrie Canada applicables aux appareils radioexempts de licence. L'exploitation est autorisée aux deux conditions suivantes :

- 1. l'appareil ne doit pas produire de brouillage, et
- l'utilisateur de l'appareil doit accepter tout brouillage radioélectrique subi, même si le brouillage est susceptible d'en compromettre le fonctionnement.

Under Industry Canada regulations, this radio transmitter may only operate using an antenna of a type and maximum (or lesser) gain approved for the transmitter by Industry Canada. To reduce potential radio interference to other users, the antenna type and its gain should be so chosen that the equivalent isotropically radiated power (e.i.r.p.) is not more than that necessary for successful communication.

Conformément à la réglementation d'Industrie Canada, le présent émetteur radio peut fonctionner avec une antenne d'un type et d'un gain maximal (ou inférieur) approuvé pour l'émetteur par Industrie Canada. Dans le but de réduire les risques de brouillage radioélectrique à l'intention des autres utilisateurs, il faut choisir le type d'antenne et son gain de sorte que la puissance isotrope rayonnée équivalente (p.i.r.e.) ne dépasse pas l'intensité nécessaire à l'établissement d'une communication satisfaisante.

This equipment should be installed and operated with a minimum distance 20cm between the radiator and your body.

Cet équipement doit être installé et utilisé à une distance minimale de 20 cm entre le radiateur et votre corps.

# Contents

| 1 About this Manual 1                       |
|---------------------------------------------|
| 2 Appearance Description 2                  |
| 2.1 Appearance of Door Station 2            |
| 2.2 Appearance of Keypad Module 4           |
| 2.3 Appearance Fingerprint Sub Module 4     |
| 3 Terminal and Wiring Description           |
| 4 Installation 8                            |
| 4.1 Install Door Station 8                  |
| 4.1.1 Installation Accessory 8              |
| 4.1.2 Surface Mounting 10                   |
| 4.1.3 Flush Mounting with Gang Box 12       |
| 4.2 Install Door Station with Sub Module 16 |
| 4.2.1 Installation Accessory 16             |
| 4.2.2 Surface Mounting 18                   |
| 4.2.3 Flush Mounting with Gang Box 21       |
| 5 Sub Module Description 25                 |
| 6 Activation 26                             |
| 6.1 Activate Device Locally 26              |
| 6.2 Activate Device via Web 26              |
| 6.3 Activate Device via Client Software 27  |
| 7 Local Configuration 29                    |
| 7.1 Quick Configuration 29                  |

| 7.2 Authentication via Admin        | 35 |
|-------------------------------------|----|
| 7.3 Network Parameters Settings     | 36 |
| 7.3.1 Edit Wired Network Parameters | 36 |
| 7.3.2 Connect to Wi-Fi              | 37 |
| 7.3.3 Cloud Service Settings        |    |
| 7.4 Device No. Settings             | 39 |
| 7.5 User Management                 | 40 |
| 7.6 Call Settings                   | 41 |
| 7.7 Forget Admin Password           | 42 |
| 7.8 System Settings                 | 43 |
| 7.8.1 Change Language               | 43 |
| 7.8.2 Adjust Brightness             | 44 |
| 7.8.3 Keypad Sound Settings         | 45 |
| 7.8.4 Channel Mode Settings         | 45 |
| 7.8.5 Theme Settings                | 46 |
| 7.8.6 Restore Door Station          | 46 |
| 7.9 Device Information              | 47 |
| 8 Local Operation                   | 49 |
| 8.1 Call from the Device            | 49 |
| 8.1.1 Call Resident                 | 49 |
| 8.1.2 Call Center                   | 51 |
| 8.2 Unlock Door                     | 51 |
| 8.2.1 Unlock by Password            | 51 |
| 8.2.2 Unlock by Face                | 52 |

| 8.2.3 Unlock by Presenting Card 52          | 2 |
|---------------------------------------------|---|
| 8.2.4 Unlock by QR Code 52                  | 2 |
| 9 Remote Configuration via Web 54           | 4 |
| 9.1 Live View                               | 4 |
| 9.2 User Management 54                      | 4 |
| 9.3 Device Management 5                     | 5 |
| 9.4 Parameters Settings 5                   | 7 |
| 9.4.1 Local Settings                        | 8 |
| 9.4.2 System Parameters 59                  | 9 |
| 9.4.3 Network Settings 6                    | 5 |
| 9.4.4 Video & Audio Settings 70             | 0 |
| 9.4.5 Display Settings                      | 3 |
| 9.4.6 Card Security 74                      | 4 |
| 9.4.7 Intercom Settings                     | 5 |
| 9.4.8 Access Control Settings               | 8 |
| 9.4.9 Smart Settings 8                      | 1 |
| 9.4.10 Theme Settings 84                    | 4 |
| 10 Remote Configuration via Client Software | 7 |
| 10.1 Edit Device Network Parameters         | 7 |
| 10.2 Add Device                             | 7 |
| 10.2.1 Add Online Device                    | 7 |
| 10.2.2 Add Device via IP Address            | 8 |
| 10.2.3 Add Device via IP segment 88         | 8 |
| 10.2.4 Add Devices in Batch                 | 8 |

|   | 10.2.5 Add Device Via EHome                        | 89 |
|---|----------------------------------------------------|----|
|   | 10.3 Local Configuration via Client Software       | 89 |
|   | 10.4 Device Management                             | 89 |
|   | 10.5 Live View                                     | 90 |
|   | 10.6 Intercom Organization Structure Configuration | 90 |
|   | 10.6.1 Add Organization                            | 90 |
|   | 10.6.2 Modify and Delete Organization              | 90 |
|   | 10.7 Person Management                             | 90 |
|   | 10.7.1 Add Person                                  | 91 |
|   | 10.7.2 Modify and Delete Person                    | 92 |
|   | 10.7.3 Import and Export Person Information        | 92 |
|   | 10.7.4 Get Person Information                      | 93 |
|   | 10.7.5 Issue Card in Batch                         | 93 |
|   | 10.7.6 Permission Settings                         | 94 |
|   | 10.8 Video Intercom Settings                       | 94 |
|   | 10.8.1 Video Intercom                              | 94 |
|   | 10.8.2 Search Video Intercom Information           | 96 |
|   | 10.8.3 Upload Arming Information                   | 97 |
| A | . Communication Matrix and Device Command          | 98 |

# **1 About this Manual**

Get the manual and related software from or the official website (http:// www.hikvision.com).

| Product      | Model                       |
|--------------|-----------------------------|
| Door Station | DS-KD9633-E6/DS-KD9633-WBE6 |

# **2** Appearance Description

## 2.1 Appearance of Door Station

**Front View** 

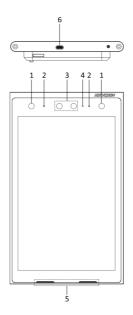

Figure 2-1 Front View

Table 2-1 Description

| No. | Description         |
|-----|---------------------|
| 1   | IR Supplement Light |
| 2   | Microphone          |
| 3   | Camera              |

| No. | Description                                             |
|-----|---------------------------------------------------------|
| 4   | Ambient Light Sensor                                    |
| 5   | Loudspeaker (Only the right side loudspeaker functions) |
| 6   | Type-C Interface                                        |

### **Rear View**

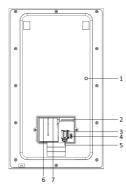

Figure 2-2 Rear View

Table 2-2 Description

| No. | Description        |
|-----|--------------------|
| 1   | TAMPER             |
| 2   | Terminals          |
| 3   | TF Card Slot       |
| 4   | MicroUSB Interface |
| 5   | Debugging Port     |

| No. | Description       |
|-----|-------------------|
| 6   | Reserved          |
| 7   | Network Interface |

## 2.2 Appearance of Keypad Module

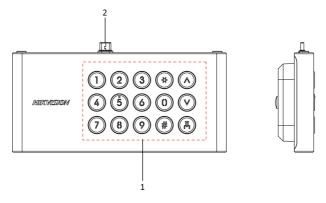

Figure 2-3 Keypad Module

| Table 3 | 2-3 | Description |
|---------|-----|-------------|
|---------|-----|-------------|

| No. | Description      |
|-----|------------------|
| 1   | Keypad           |
| 2   | Type-C Interface |

## 2.3 Appearance Fingerprint Sub Module

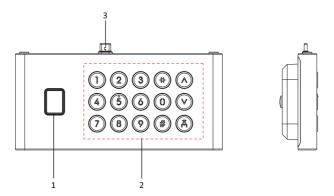

Figure 2-4 Fingerprint Module

#### Table 2-4 Description

| No. | Description        |
|-----|--------------------|
| 1   | Fingerprint Reader |
| 2   | Keypad             |
| 3   | Type-C Interface   |

# **3** Terminal and Wiring Description

Door station can be wired to alarm input interface, alarm input interface, door lock, door contact and so on.

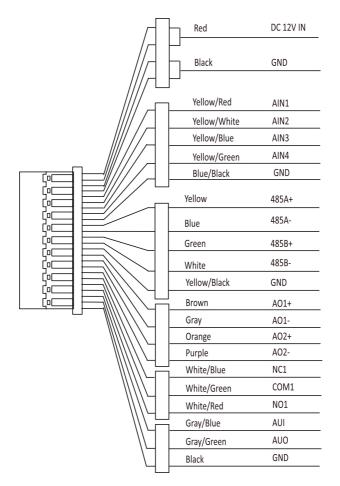

Figure 3-1 Terminal and Wiring Description

Wiring description:

- AIN1: door contact connection
- AIN2: reserved
- AIN3: exit button connection
- AIN4: fire alarm connection
- NO, COM and NC: door lock connection
- RS-485A: connect to card reader or elevator controller (configured via web).
- RS-485B: connect to secure door control unit.

#### 🚺 Note

The function of unmentioned interfaces are reserved.

# **4** Installation

#### 🚺 Note

- Make sure the device in the package is in good condition and all the assembly parts are included.
- The power supply the door station supports is 12 VDC. Please make sure your power supply matches your door station.
- Make sure all the related equipment is power-off during the installation.
- Check the product specification for the installation environment.

## 4.1 Install Door Station

#### 🧾 Note

- Accessories that you need to prepare for installation: Mounting template, mounting plate and gang box.
- Wire the cables during installation.

#### 4.1.1 Installation Accessory

### **Mounting Template**

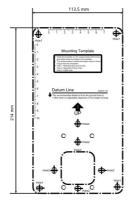

#### Figure 4-1 Mounting Template

The dimensions of the mounting template is 113.5 mm (W) × 214 mm (H).

## **Mounting Plate**

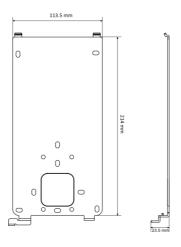

Figure 4-2 Mounting Plate

The dimensions of the mounting plate is 113.5 mm (W)  $\times$  214 mm (H)  $\times$  23.5 mm (D).

## **Gang Box**

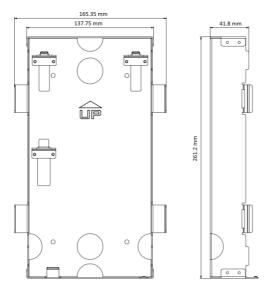

#### Figure 4-3 Gang Box

The dimensions of the gang box is 137.75 mm (W)  $\times$  261.2 mm (H)  $\times$  41.8 mm (D).

#### 4.1.2 Surface Mounting

#### Steps

- **1.** Paste the mounting template on the wall according to the installation requirements. Drill holes according to the template. Insert the expansion bolts into the screw holes.
- 2. Fix the mounting plate to the wall with 4 supplied screws.

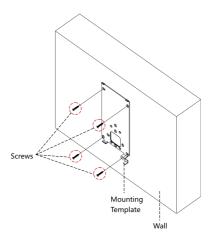

#### Figure 4-4 Fix Mounting Plate

**3.** Wire the device and cover the rear panel with 2 screws. Apply Sillicone sealant among the joints.

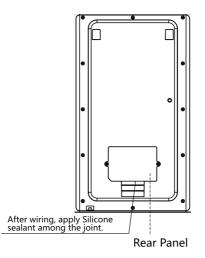

Figure 4-5 Seal Rear Panel

**4.** Fix the device to the mounting plate and fix the device with the set screw.

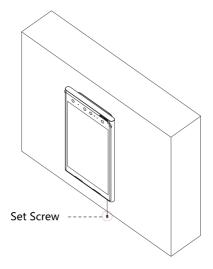

Figure 4-6 Fix Device

### 4.1.3 Flush Mounting with Gang Box

#### Steps

1. Cave an installation hole on the wall. Pull out the cable from the wall.

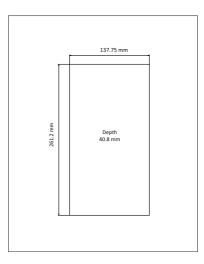

Figure 4-7 Cave Installation Hole

#### 🚺 Note

- The suggested dimension of the installation hole is 137.75 mm (W)  $\times$  261.2 mm (H)  $\times$  40.8 mm (D).
- The suggested length of the cables left outside is 250 mm.
- 2. Install the gang box into the wall.
  - 1) Insert the gang box into the installation hole. Mark the positon of the gang box screw holes with a marker, and take out the gang box.
  - 2) Drill 4 screw holes according to the marks on the wall, and insert the expansion sleeves into the screw holes.
  - 3) Fix the gang box with 4 screws.

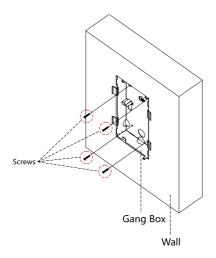

Figure 4-8 Fix Gang Box

**3.** Remove the mounting ears of the gang box.

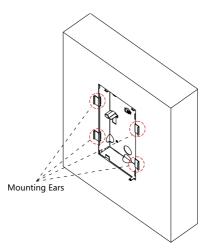

Figure 4-9 Remove Mounting Ears

**4.** Wire the device and cover the rear panel with 2 screws. Apply Sillicone sealant among the joint.

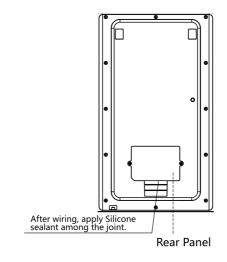

Figure 4-10 Seal Rear Panel

5. Fix the door station to the gang box with a set screw.

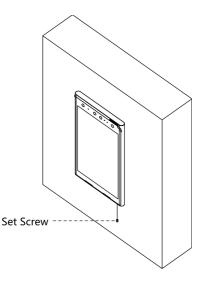

Figure 4-11 Fix Device

**6.** Apply Silicone sealant among the joints between the device and the wall (except the lower side) to keep the raindrop from entering.

## 4.2 Install Door Station with Sub Module

#### 🧾 i Note

- Accessories that you need to prepare for installation: Mounting template, mounting plate and gang box.
- Wire the cables during installation.
- The installation steps of door station with different sub modules are the same, and here takes door station with fingerprint module for example.

#### 4.2.1 Installation Accessory

### **Mounting Template**

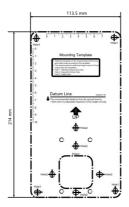

Figure 4-12 Mounting Template

The dimensions of the mounting template is 113.5 mm (W) × 214 mm (H).

## **Mounting Plate**

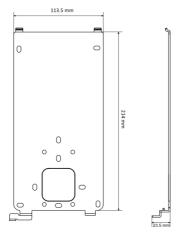

Figure 4-13 Mounting Plate

The dimensions of the mounting plate is 113.5 mm (W)  $\times$  214 mm (H)  $\times$  23.5 mm (D).

### **Gang Box**

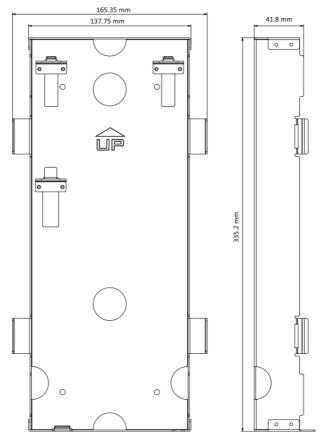

Figure 4-14 Gang Box

The dimensions of the gang box is 137.75 mm (W)  $\times$  335.2 mm (H)  $\times$  41.8 mm (D).

### 4.2.2 Surface Mounting

#### Steps

- **1.** Paste the mounting template on the wall according to the installation requirements. Drill holes according to the template. Insert the expansion bolts into the screw holes.
- 2. Fix the mounting plate to the wall with 4 supplied screws.

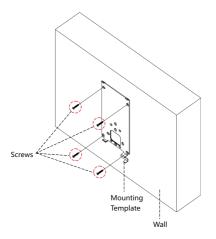

Figure 4-15 Fix Mounting Plate

**3.** Wire the device and cover the rear panel with 2 screws. Apply Sillicone sealant among the joints.

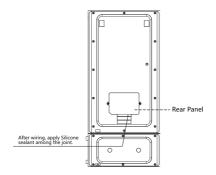

Figure 4-16 Seal Rear Panel

**4.** Fix the device to the mounting plate and fix the device with the set screw.

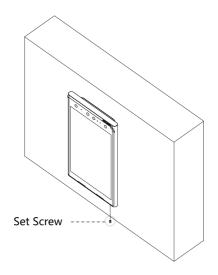

Figure 4-17 Fix Device

5. Fix the fingerprint module to the device with 2 set screws to complete installaion.

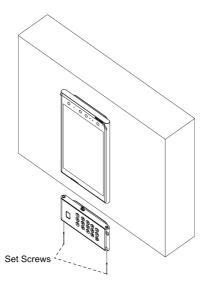

Figure 4-18 Fix Fingerprint Module

#### 4.2.3 Flush Mounting with Gang Box

#### **Before You Start**

The gang box for flush mounting of the door station with sub module is not contained in the package. Please contact us for purchase need.

#### Steps

1. Cave an installation hole on the wall. Pull out the cable from the wall.

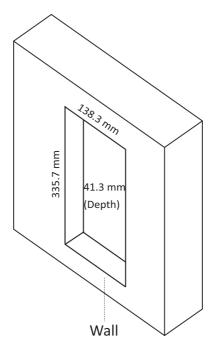

Figure 4-19 Cave Installation Hole

#### 🗓 Note

- The suggested dimension of the installation hole is 138.3 mm (W)  $\times$  335.7 mm (H)  $\times$  41.3 mm (D).
- The suggested length of the cables left outside is 250 mm.
- 2. Install the gang box into the wall.
  - 1) Insert the gang box into the installation hole. Mark the position of the gang box screw holes with a marker, and take out the gang box.

- 2) Drill 4 screw holes according to the marks on the wall, and insert the expansion sleeves into the screw holes.
- 3) Fix the gang box with 4 screws.

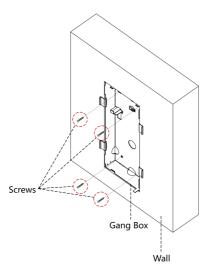

Figure 4-20 Fix Gang Box

**3.** Remove the mounting ears of the gang box.

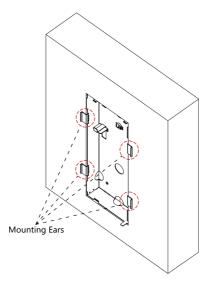

Figure 4-21 Remove Mounting Ear

**4.** Fix the sub module to the door station with 2 set screws.

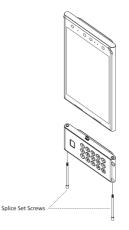

Figure 4-22 Fix Sub Module

**5.** Wire the device and cover the rear panel with 2 screws. Apply Silicone sealant among the joint.

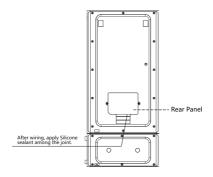

Figure 4-23 Seal Rear Panel

6. Fix the door station to the gang box with a set screw.

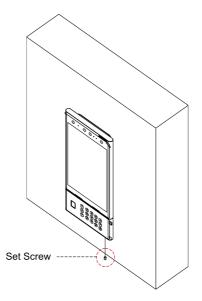

Figure 4-24 Fix Device

**7.** Apply Silicone sealant among the joints between the device and the wall (except the lower side) to keep the raindrop from entering.

# **5 Sub Module Description**

Both keypad module and fingerprint module are supported by the door station. Select a sub module according to your actual needs.

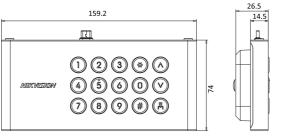

Unit:mm

Figure 5-1 Keypad Module

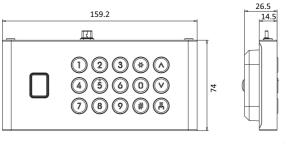

Unit:mm

Figure 5-2 Fingerprint Module

After installation, power on the device. Door station will recognize the sub module automatically.

Device will restart automatically in 10 s when the sub module is removed from the door station. Turn off the device before plugging the sub module to the door station.

# 6 Activation

# 6.1 Activate Device Locally

You are required to activate the device first by settings a strong password for it before you can use the device.

#### Steps

- 1. Power on the device to enter the activation page automatically.
- 2. Create a password and confirm it.

#### i Note

You can tap  $\bowtie$  to enable or disable password reveal.

3. Tap Next to finish activation.

#### 🚺 Note

We highly recommend you to create a strong password of your own choosing (using a minimum of 8 characters, including at least three kinds of following categories: upper case letters, lower case letters, numbers, and special characters) in order to increase the security of your product. And we recommend you change your password regularly, especially in the high security system, changing the password monthly or weekly can better protect your product.

#### What to do next

After activating the device, the quick configuration page will pop-up automatically. Refers to <u>Quick Configuration</u> for details.

# 6.2 Activate Device via Web

#### Steps

1. The computer and the device should belong to the same subnet.

```
i Note
```

```
Default IP Address: 192.0.0.65.
```

2. Enter the door station IP address into the address bar of the web browser to enter the activation page.

# 🕂 Caution

In order to improve the network security, the set password must be from 8 to 16 digits, and be a combination of at least two or more types of numbers, lowercase letters, uppercase letters, and special characters.

3. If there are multiple door stations in your network, please edit the IP address of the door station to prevent IP address conflicts from causing abnormal access to the door station. After logging in the door station, you can click Configuration → Network → TCP/IP to edit the door station IP address, subnet mask, gateway and other parameters.

# 6.3 Activate Device via Client Software

You can only configure and operate the door station after creating a password for the device activation.

Default parameters of door station are as follows:

- Default IP Address: 192.0.0.65.
- Default Port No.: 8000.
- Default User Name: admin.

#### Steps

- Run the client software, click Maintenance and Management → Device Management → Device to enter the page.
- 2. Click Online Device.
- 3. Select an inactivated device and click Activate.
- 4. Create a password, and confirm the password.

#### i Note

We highly recommend you to create a strong password of your own choosing (using a minimum of 8 characters, including at least three kinds of following categories: upper case letters, lower case letters, numbers, and special characters) in order to increase the security of your product. And we recommend you change your password regularly, especially in the high security system, changing the password monthly or weekly can better protect your product.

5. Click OK to activate the device.

### 🧾 Note

- When the device is not activated, the basic operation and remote operation of device cannot be performed.
- You can hold the **Ctrl** or **Shift** key to select multiple devices in the online devices, and click the **Activate** button to activate devices in batch.

# **7** Local Configuration

# 7.1 Quick Configuration

After activating the device, the quick configuration page will pop up automatically.

#### Steps

1. Select the system language and tap NEXT.

| Welcome   |
|-----------|
| العربية   |
| Български |
| Hrvatski  |
| Čeština   |
| Dansk     |
| NEXT      |
|           |

Figure 7-1 Select Language

- 2. Set network parameters and tap NEXT.
  - Select **Wired Network** and set the **IP address**, **Subnet Mask** and **Gateway** manually. Or you can enable **DHCP**, the device will get network parameters automatically.

| Network                      |  |
|------------------------------|--|
| Select Network Wired Network |  |
| рнср                         |  |
|                              |  |
|                              |  |
|                              |  |
| NEXT                         |  |

- Figure 7-2 Wired Network Parameters Settings
- Select Wireless Network and choose an available Wi-Fi to connect.

| Network                         |               |
|---------------------------------|---------------|
| Select Network Wireless Network | >             |
|                                 |               |
| Saved.                          | (i) <b>a</b>  |
|                                 | (i <b>.</b> a |
|                                 | () <b>.</b>   |
|                                 | <u>()</u>     |
| NEXT                            |               |
|                                 |               |

Figure 7-3 Wireless Network Settings

- 3. Set password reset method and tap NEXT.
  - Enter the Reserved Email address, then you can reset the admin password by email.

#### i Note

On the security questions settings page, you can tap **Change to Reserved Email** to modify the password reset method.

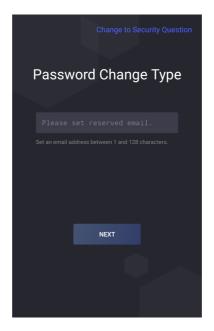

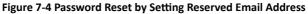

- Tap **Change to Security Question**. Select 3 security questions from deficiency list and enter the answers of the questions, then you can reset the password by answering security questions.

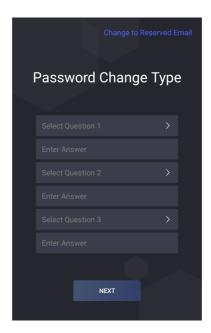

#### Figure 7-5 Password Reset by Setting Security Questions

4. Enable the cloud service functions and create a verification code. Tap NEXT.

#### Video Intercom Face Recognition Door Station User Manual

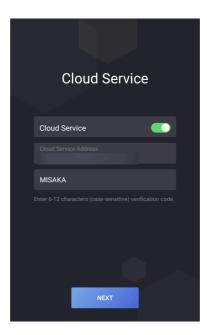

Figure 7-6 Cloud Service

5. Select theme of the system.

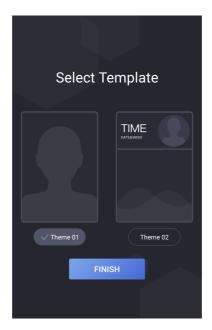

Figure 7-7 Theme Settings

6. Tap FINISH.

# 7.2 Authentication via Admin

You can configure the parameters of the device on the menu page. You should authenticate to enter the menu.

If you want to authenticate via face/card/fingerprints, you should add administrator first. Refers to <u>User Management</u> for details.

#### Steps

- 1. Hold the screen to enter the authentication page.
- **2.** You can enter the admin password or authentication via Face/Card/Fingerprints to enter the menu.

i Note

Admin password is set as activation password.

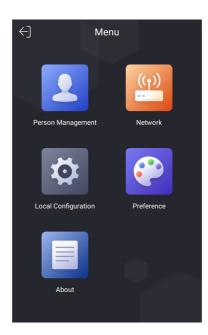

Figure 7-8 Menu Page

# 7.3 Network Parameters Settings

The device support wired network, wireless network and cloud service settings.

#### 🧾 Note

Only parts of the devices support the wireless network, please refers to the actual device for detailed information.

#### 7.3.1 Edit Wired Network Parameters

The device should be connected to the network.

#### **Before You Start**

Authenticate and enter the menu first. Refers to <u>Authentication via Admin</u> for details.

#### Steps

1. On the menu, tap **Network** → **Wired Network** to enter the settings page.

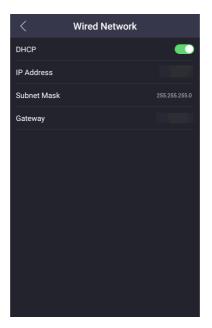

#### Figure 7-9 Wired Network Settings

- 2. Edit the wired network parameters.
  - Edit the wired network parameters manually.
  - Enable DHCP, and the system will get the parameters automatically.

#### 7.3.2 Connect to Wi-Fi

#### **Before You Start**

Authenticate and enter the menu first. Refers to <u>*Authentication via Admin*</u> for details.

#### Steps

**1.** On the menu, tap **Network**  $\rightarrow$  **Wi-Fi** to enter the settings page.

| <            |             | Wi-Fi | $\mathcal{O}$ |
|--------------|-------------|-------|---------------|
| Wi-F         | i           |       |               |
| Select       | Network     |       |               |
| $\checkmark$ |             |       |               |
|              | Saved.      |       | () <b>1</b>   |
|              | ******      |       | <u></u>       |
|              | 174.06.7011 |       | (j <b>e</b>   |
|              |             |       | ()<br>•       |
|              |             |       | (i)<br>(i)    |
|              |             |       | (j.           |
|              | 19-LNK,A071 |       | <u>.</u>      |
|              | HONOR Hall  |       | 78            |
|              |             |       | 78            |
|              |             |       |               |

Figure 7-10 Wi-Fi Settings

- 2. Slide to enable the function.
- 3. Select a Wi-Fi and enter the password to connect.

#### 7.3.3 Cloud Service Settings

Enable the function, you can configure the device via mobile client remotely.

#### **Before You Start**

Authenticate and enter the menu first. Refers to <u>*Authentication via Admin</u></u> for details.</u>* 

#### Steps

1. On the menu, tap **Network** → **Cloud Service** to enter the settings page.

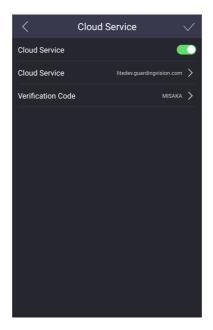

Figure 7-11 Cloud Service Settings

- 2. Slide to enable the function.
- 3. Edit the Cloud Service Address and create a Verification Code.
- **4.** Tap **√** to save the settings.

# 7.4 Device No. Settings

Configure the No. of the device to make the communitcation easily.

#### **Before You Start**

Authenticate and enter the menu first. Refers to <u>*Authentication via Admin*</u> for details.

#### Steps

1. On the menu, tap Local Configuration to enter the settings page.

| < Local Configuration       |         |   |
|-----------------------------|---------|---|
| Shortcut Key                |         | > |
| Community No.               |         | > |
| Building No.                |         | > |
| Unit No.                    |         | > |
| Floor No.                   |         | > |
| No.                         |         | > |
| Select Language             | English | > |
| Auto Screen Brightness      | •       |   |
| Brightness                  |         |   |
| Keypad Sound                |         |   |
| Normally Open               |         |   |
| Restore to Default Settings |         |   |

Figure 7-12 Local Configuration

2. Edit Community No., Building No., Unit No., Floor No. and No. according to the actual needs.

# 7.5 User Management

On the user management page, you can add new users, configure the user's room information, card information, face information, and fingerprint information.

#### **Before You Start**

Authenticate and enter the menu first. Refers to <u>*Authentication via Admin*</u> for details.

#### Steps

- 1. On the menu, tap **Person Management** to enter the settings page.
- **2.** Tap + to enter the add user page.
- 3. Set Room No.
- 4. Add Card.

- 1) Tap **Card**, and tap + to enter the add card page.
- 2) Enter the card No. manually or present the card in the card presenting area to obtain the card No.
- 3) Tap **OK** to enable the settings.

#### 5. Add Face.

- 1) Tap Face Picture, and point the face at the camera.
- 2) Tap 🔯 to add the face.
- 3) Tap 💟 to enable the settings.

#### 6. Add Fingerprint.

- 1) Select Fingerprint, and tap +.
- 2) Put your finger on the fingerprint reader and add the fingerprint.

#### 7. Set User Permission as User or Administrator.

8. Exit the settings page.

# 7.6 Call Settings

#### **Before You Start**

Authenticate and enter the menu first. Refers to <u>*Authentication via Admin</u> for details.*</u>

#### Steps

1. On the menu, tap Local Configuration to enter the settings page.

| <                           |         |   |
|-----------------------------|---------|---|
| Shortcut Key                |         | > |
| Community No.               |         | > |
| Building No.                |         | > |
| Unit No.                    |         | > |
| Floor No.                   |         | > |
| No.                         |         | > |
| Select Language             | English | > |
| Auto Screen Brightness      | •       |   |
| Brightness                  |         |   |
| Keypad Sound                |         |   |
| Normally Open               |         |   |
| Restore to Default Settings |         |   |

Figure 7-13 Local Configuration

#### 2. Tap Shortcut Key to select call mode. Calling Menu

Select call mode as **Calling Menu**. On the main page, tap call button to enter the calling page.

#### **Call Specified Room**

Select call mode as **Call Specified Room** and set the **Specified Room No.**. On the main page, tap call button to call the room you set.

#### **Call Center**

Select call mode as **Call Center**. On the main page, tap call button to call the management.

3. Exit the page to enable the settings.

# 7.7 Forget Admin Password

Admin password is used for authenticating to enter the local configuration menu. If you forget the password, you can change it by entering security questions' answers.

#### Steps

**1.** Hold the main page to enter the authentication page.

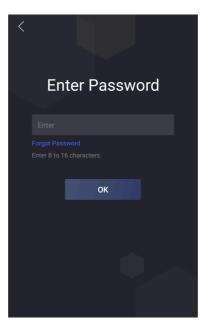

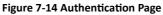

#### 2. Tap Forgot Password.

- **3.** Change the admin password via entering answers of security questions or email address.
- 4. Create and confirm a new password.

# 7.8 System Settings

### 7.8.1 Change Language

Change language according to your actual needs.

#### **Before You Start**

Authenticate and enter the menu first. Refers to <u>*Authentication via Admin*</u> for details.

#### Steps

**1.** On the menu, tap **Local Configuration** to enter the settings page.

| <                           |         |    |
|-----------------------------|---------|----|
| Shortcut Key                |         | >  |
| Community No.               |         | >  |
| Building No.                |         | >  |
| Unit No.                    |         | >  |
| Floor No.                   |         | >  |
| No.                         |         | >  |
| Select Language             | English | >  |
| Auto Screen Brightness      | •       |    |
| Brightness                  |         | ÷. |
| Keypad Sound                |         |    |
| Normally Open               |         |    |
| Restore to Default Settings |         |    |

#### Figure 7-15 Local Configuration

2. Tap Select Language to switch the system language.

#### 7.8.2 Adjust Brightness

#### **Before You Start**

Authenticate and enter the menu first. Refers to <u>*Authentication via Admin*</u> for details.

#### Steps

**1.** On the menu, tap **Local Configuration** to enter the settings page.

| <                           |         |   |
|-----------------------------|---------|---|
| Shortcut Key                |         | > |
| Community No.               |         | > |
| Building No.                |         | > |
| Unit No.                    |         | > |
| Floor No.                   |         | > |
| No.                         |         | > |
| Select Language             | English | > |
| Auto Screen Brightness      | •       |   |
| Brightness                  |         |   |
| Keypad Sound                |         |   |
| Normally Open               |         |   |
| Restore to Default Settings |         |   |

Figure 7-16 Local Configuration

- **2.** Adjust the brightness of the device.
  - Enable the **Auto Screen Brightness**, the device will adjust the brightness according to the environment automatically.
  - Edit the number to adjust the brightness manually.

### 7.8.3 Keypad Sound Settings

Authenticate and enter the menu first. Refers to <u>*Authentication via Admin*</u> for details.

On the menu, tap Local Configuration to enter the settings page.

Slide to enable or disable the Keypad Sound.

#### 7.8.4 Channel Mode Settings

Enable the function, the door stays open.

#### **Before You Start**

Authenticate and enter the menu first. Refers to <u>*Authentication via Admin*</u> for details.

#### Steps

- 1. On the menu, tap Local Configuration to enter the settings page.
- 2. Slide to enable the function.

### 7.8.5 Theme Settings

Select theme of the system to make the device user friendly.

#### **Before You Start**

Authenticate and enter the menu first. Refers to <u>*Authentication via Admin*</u> for details.

#### Steps

- 1. On the menu, tap **Preference** to enter the settings page.
- 2. Select theme of the system.

#### i Note

If you select theme 2, you can edit advertisement or welcome words.

#### 7.8.6 Restore Door Station

#### **Before You Start**

Authenticate and enter the menu first. Refers to <u>*Authentication via Admin*</u> for details.

#### Steps

1. On the menu, tap Local Configuration to enter the settings page.

| <                           |         |   |
|-----------------------------|---------|---|
| Shortcut Key                |         | > |
| Community No.               |         | > |
| Building No.                |         | > |
| Unit No.                    |         | > |
| Floor No.                   |         | > |
| No.                         |         | > |
| Select Language             | English | > |
| Auto Screen Brightness      | •       |   |
| Brightness                  |         |   |
| Keypad Sound                |         |   |
| Normally Open               |         |   |
| Restore to Default Settings |         |   |

Figure 7-17 Local Configuration

# 2. Restore the device.

#### **Restore to Default Settings**

Tap **Restore to Default Settings** to reset all parameters, except IP address, subnet mask and default gateway, to the default settings.

#### **Restore to Factory Settings**

Tap Restore to Factory Settings to restore all parameters to default settings.

# 7.9 Device Information

View the device model, system version, App version and open source software licenses.

#### **Before You Start**

Authenticate and enter the menu first. Refers to <u>*Authentication via Admin*</u> for details.

#### Steps

**1.** On the menu, tap **About** to enter the page.

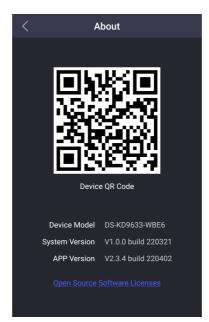

#### Figure 7-18 About

- **2.** You can view the device model, system version, App version and open source software licenses.
- 3. Optional: Scan the QR code to add the device to mobile client.

# **8 Local Operation**

# 8.1 Call from the Device

Door station supports calling users or management center.

### 8.1.1 Call Resident

# 6 ♀ 92 Ц K Enter • € Room No.+Call Button • ₤ Call Center 1 2 3 4 5 6 7 8 9 ABC 0 # ≪ Call Center

# **Call Resident from Main/Sub Door Station**

#### Figure 8-1 Call Resident

On the main page, tap S to enter the calling page. Enter the **Room No.**, and tap to call residents.

# 🚺 Note

- Both the main and sub door station support the elevator control function, that is, after calling the residents successfully, tap the unlock button on the indoor station, the elevator will automatically arrive at the floor where the door station is located, and the permission of the floor where the household is located will be opened (The elevator calling will take effect only after the elevator control is configured and the corresponding configuration of the door machine is completed).
- You can enter the related No. and tap to call residents if the function is enabled for the indoor stations. Refer to <u>Device Management</u> for details about related No. settings.

On the main page, tap contact button to enter the contact list.

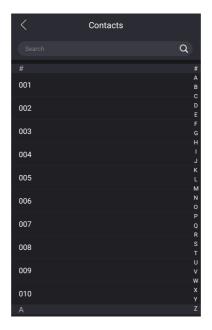

Figure 8-2 Contacts

Select a contact from the list to call. You can enter the name in the search bar or tap the letter on the right side of the screen to find a target contact.

### **Call Resident from Outer Door Station**

On the main page of the outer door station, tap Call to enter the calling page.

Enter **Phase No.** + **#** + **Building No.** + **#** + **Unit No.** + **#** + **Room No.**, and tap Call again to call residents.

Enter **Phase No. + # + Room No.**, and tap Call again to call residents.

#### 8.1.2 Call Center

Refers to *Call Settings* to set the calling shortcut key.

### **Call Center by Calling Menu**

If you set call mode as Calling Menu.

Tap Son the main/sub door station page to enter the calling page.

Tap 🗟 to call management center administrator. Tap cancel button to cancel during calling management center.

### **Call Center by Shortcut Key**

If you set call mode as **Call Center**, you can tap the call button on the main page to call.

# 8.2 Unlock Door

You can unlock door station in following methods: Unlock by password, unlock by presenting card, unlock by face, and unlock by fingerprint.

### 8.2.1 Unlock by Password

Tap call button on the main page to enter the calling page.

Enter [ # + Public Password ] , and tap unlock button.

#### 8.2.2 Unlock by Face

#### 🚺 Note

Make sure that you have added your face picture to the device. Refers to the *User Management* for details.

Face forward at the camera to unlock.

### 8.2.3 Unlock by Presenting Card

#### 🧾 i Note

Make sure you have issued the card to the device. Refers to User Management for details.

Present the card on the card reading area to unlock.

### 8.2.4 Unlock by QR Code

Door station supports unlock by QR code. You can generate a QR code through the mobile phone client, and use the door station camera to scan the mobile phone QR code to open the door.

#### Steps

#### 🚺 Note

- Make sure that the door station IP has been added to the indoor station, and the indoor station and the door station can communicate normally.
- Make sure that the door station is connected to the network.
- QR code is for visitors only.
- 1. Installing Hik-Central Pro on your PC.
- 2. Register user accounts according to the prompts, and log in.
- **3.** Follow the prompts to add the indoor station by scanning the QR code/barcode or manually entering the serial number.
- 4. Enter unlock by QR code page and generate the QR code.
- 5. On the main page of door station, tap down button to enter the unlock by QR code page.
- **6.** Aim the QR code generated by the phone at the camera and scan the code to open the door.

### 🚺 Note

- It is recommended that when installing the door station, try to select a location that does not cause reflections, otherwise it may affect the QR code scanning. If it is acrylic door station, make sure that the membrane on the surface of the door machine has been torn off.
- It is recommended to align the mobile phone's QR code with the door station camera horizontally when scanning the QR code.
- QR code recognition is not supported at night.

# 9 Remote Configuration via Web

# 9.1 Live View

In the browser address bar, enter the IP address of the device, and press the Enter key to enter the login page.

Enter the user name and password and click **Login** to enter the Live View page. Or you can click **Live View** to enter the page.

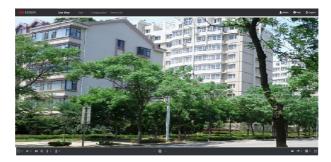

#### Figure 9-1 Live View

- You can start/stop live view, capture, record, audio on/off, two-way audio, etc.
- The stream type can be set as main stream or sub stream.
- For IE (Internet Explorer) or Google users, the device support two-way audio communication.

### 🚺 Note

Live View function may vary with different models. Please refer to the actual product.

# 9.2 User Management

You can manage user information on the page.

#### Steps

- 1. Click User to enter the page.
- 2. Click Add and complete related information to add users.

| Person ID      |                      |   |                                                           |
|----------------|----------------------|---|-----------------------------------------------------------|
|                |                      |   |                                                           |
| Name           |                      |   | +                                                         |
| Level          | User                 | ~ |                                                           |
| Floor No.      |                      |   | The picture format should                                 |
| Room No.       |                      |   | be JPG or JPEG or PNG,and<br>the size should be less that |
| Start Time     | 2021-10-12T 00:00:00 |   | 200 K.                                                    |
| End Time       | 2031-10-12T 23:59:59 |   | Capture                                                   |
| Access Control | Administrator        |   |                                                           |
| Card Settings  |                      |   |                                                           |
|                | Add Card             |   |                                                           |
|                |                      |   |                                                           |
|                |                      |   |                                                           |
|                |                      |   |                                                           |

#### Figure 9-2 Add User

- 1) Enter Person ID, Name, Floor No.andRoom No.. Select Level.
- 2) Configure Start Time and End Time.
- 3) Check **Administrator** and the person added will be able to log in by face recognition.
- 4) Click Add Card, enter Card No. and select Property. Or you can click Read and place the card on the card-reding zone.
- 5) Click **Capture** and make sure the face image of the person can be captured properly. Or you can click + to upload local images.

#### i Note

The picture format should be JPG, JPEG or PNG, and the size should be less than 200 k.

- 6) Click **OK** to complete person adding.
- 3. Delete or edit users.
  - Select users and click **Delete** to delete users.
  - Click  $\ensuremath{\mathbb{Z}}$  to edit user information.
- Input keywords in the bar and click Q to search users, and the qualified users will be displayed on the result list.

# 9.3 Device Management

You can manage the linked device on the page.

Click **Device Management** to enter the settings page.

| + AM D import D but  | ot 8 tales 1 Th  | ring upgrade 🕆 Upland Upd | inding Package 🕆 Uppr | de Herr (\$) Upgrading | C lynhrolas C | Fadruch  |             | Tatus All | w D       | via type All    |                   |
|----------------------|------------------|---------------------------|-----------------------|------------------------|---------------|----------|-------------|-----------|-----------|-----------------|-------------------|
| 0 No. 1              | Device Type IP . | lafahana Darial No.       | Nodel                 | Carrent Version        | Finar No.     | Ream No. | Related No. | Na.       | Gast Name | Network Elation | Operation         |
|                      |                  |                           |                       |                        |               |          |             |           |           |                 |                   |
|                      |                  |                           |                       |                        |               |          |             |           |           |                 |                   |
|                      |                  |                           |                       |                        |               |          |             |           |           |                 |                   |
|                      |                  |                           |                       |                        |               |          |             |           |           |                 |                   |
|                      |                  |                           |                       |                        |               |          |             |           |           |                 |                   |
|                      |                  |                           |                       |                        | 1020          |          |             |           |           |                 |                   |
| th for Online Device | intin 🖉 Refea    |                           |                       |                        |               |          |             |           |           | P Address       | Ourice Serial No. |
|                      |                  |                           |                       |                        |               |          |             |           |           |                 |                   |
|                      |                  |                           |                       |                        |               |          |             |           |           |                 |                   |
|                      |                  |                           |                       |                        |               |          |             |           |           |                 |                   |
|                      |                  |                           |                       |                        |               |          |             |           |           |                 |                   |
|                      |                  |                           |                       |                        |               |          |             |           |           |                 |                   |

Figure 9-3 Device Management

# Add Device

- Click **Add** to add the indoor station or sub door station. Enter the parameters and click **OK** to add.
- Click **Import**. Enter the information of the device in the template to import devices in batch.

#### 🧾 Note

You can set related No. with uppercase letters (must be contained) and digits for indoor stations. You can call residents or unlock door via related No.

# Export

Click **Export** to export the information to the PC.

### Delete

Select the device and click **Delete** to remove the selected device from the list.

# Upgrade

Click **Timing Upgrade**, click to **Enable Upgrading Device Automatically** and configure **Start Time** and **End Time**. The devices will upgrade automatically at the set time.

Click **Upload Updating Package**, select **Upgrade File** and click **Browse** to upload upgrading package.

Select devices to be upgraded, and click **Upgrade Now** to upgrade devices manually.

# **Upgrading Status**

Click **Upgrading** to view the upgrading status of the devices.

# Synchronize

Click Synchronize and enable Synchronize for device synchronization.

# Refresh

Click **Refresh** to get the device information.

# **Optional: Set Device Information.**

- Click <sup>III</sup> to edit device information.
- Click in to delete device information from the list.
- Select **Status** and **Device Type** to search devices.

# **Search for Online Devices**

Click Refresh and the online devices will be list.

Check to select the device and click **Add to Device List**, you can link the device in the list to the door station.

# 9.4 Parameters Settings

Click **Configuration** to set the parameters of the device.

Remote configuration in iVMS-4200 and Batch Configuration Tool is the same as that in Web. Here takes the configuration in web for example.

#### 🚺 Note

Run the browser, click  $\bigcirc$   $\rightarrow$  Internet Options  $\rightarrow$  Security to disable the Protected Mode.

### 9.4.1 Local Settings

### **Live View Parameters**

- Stream Type: Select the stream type to Main Stream or Sub Stream.
- Play Performance: selectShortest Delay,BalanceorGood Fluencyaccording to your needs.
- Auto Start Live View: If you selectYes, when you enable preview, the page will automatically play the preview image; if you selectNo, when you enable the preview, you need to manually click the play button to preview image.
- Image Format: Set the save format of captured images.

# **Record File Settings**

- Record File Size: Select the packaged size of the video file according to your needs.
- Save record files to: Video file is stored locally, you can select Browseto change the saving path. Click Opento open the folder under the archive path.

# **Picture and Clip Settings**

Save snapshots in live view to: Capture file is stored locally, you can select**Browse**to change the saving path. Click**Open**to open the folder under the archive path.

### 🚺 Note

Only IE and Google browsers support saving path settings. Other browsers default to the C drive download path. Please refer to the actual device page for more details.

#### 9.4.2 System Parameters

Follow the instructions below to configure the system settings, include System Settings, Maintenance, Security, and User Management, etc.

Click **Configuration**  $\rightarrow$  **System** to enter the settings page.

#### **System Settings**

Click System Settings to enter the settings page.

### **Basic Information**

Click **Basic Information** to enter the settings page. On the page, you can edit **Device Name** and **Device No.** Set the **Language** according to your needs.

| Device Name              | OUTDOOR STATION           |       |
|--------------------------|---------------------------|-------|
| Device No.               | 88                        |       |
| Language                 | English 🗸                 |       |
| Model                    |                           |       |
| Serial No.               |                           |       |
| Device QR Code           | View QR Code              |       |
| Firmware Version         | V2.3.4 build 220325       |       |
| Web Version              | v4.41.1build220323        |       |
| Plugin Version           | V3.0.7.50                 |       |
| Touch Verison            | C2131_V7.0.0.0.6.75.73.72 |       |
| Face Recognition Version | V2.3.4 build 220325       |       |
| Number of Channels       | 1                         |       |
| IO Input Number          | 4                         |       |
| IO Output Number         |                           |       |
| Local RS-485 Number      |                           |       |
| Register Number          |                           |       |
| Number of Alarm Input    | 4                         |       |
| Number of Alarm Output   |                           |       |
| Capacity                 |                           |       |
| User                     |                           | 1/500 |
| Face                     |                           | 1/50  |

#### Figure 9-4 Basic Information

Click **View QR Code**, and you can use the mobile client to scan to add the device.

You can view the quantities of added users, face pictures and cards in **Capacity**.

Click Save to enable the settings.

## **Time Settings**

Click **Time Settings** to enter the settings page. Select the **Time Zone** of your location from the drop-down list.

- Enable NTP, set the Server Address, NTP Port and Interval.
- Enable Manual Time Sync., set the time manually or check the Sync. with computer time.

Click Save to enable the settings.

## About

Click **About** to enter the page. Click **View Licenses** to view open source software Licenses.

#### Maintenance

Enter a short description of your concept here (optional).

Click Maintenance → Upgrade & Maintenance to enter the settings page.

| Reboot              |                                                                                                    |
|---------------------|----------------------------------------------------------------------------------------------------|
|                     | Reboot Reboot the device.                                                                                                    |
| Restore Parameters  |                                                                                                    |
|                     | Default Reset all the parameters, except the IP parameters and user information, to the default settings.                                                             |
|                     | Restore All Restore all parameters to default settings.                                                                                                    |
| Unlink APP Account  |                                                                                                    |
|                     | Unlink APP Account                                                                                                    |
| Export              |                                                                                                    |
|                     | Device Parameters V Export                                                                                                    |
| Import Config File  |                                                                                                    |
| Device Parameters 🐱 | import Import                                                                                                    |
| Upgrade             |                                                                                                    |
| Upgrade Settings    | Controllar 🖌                                                                                                    |
| Import File         | Lupgrade                                                                                                    |
| Online Upgrade      | Upgrade                                                                                                    |
|                     | Note: The upgrading process will be 1 to 10 minutes, please don't disconnect power to the device during the process. The device reboots automatically after upgrading |

Figure 9-5 Maintenance

## Reboot

Click **Reboot** to reboot the device.

## **Restore Parameters**

#### Default

Click **Default** to restore all parameters to default settings.

#### **Restore All**

Click **Restore All** to reset all the parameters, except the IP parameters and user information, to the default settings.

## **Unlink APP Account**

Click **Unlink APP Account** to unlink the account from the mobile client.

## **Export Parameters**

- 1. Select **Device Parameters**, and click **Export** to pop up the dialog box.
- 2. Set and confirm the encryption password.
- 3. Click **OK** to export parameters.

## **Import Config File**

- 1. Click browse icon to select the configuration file.
- 2. Click **Import** and enter the encryption password to import.

## Upgrade

- 1. Click browse icon to select the upgrade file.
- 2. Click Upgrade.

## 🚺 Note

- The upgrading process will last 1 to 10 minutes, do not power off during the upgrading. The device reboots automatically after upgrading.
- You can select controller, display module and sub modules to upgrade.

## Security Settings

Set the security service and certificate of the device.

## **Security Service**

The device support SSH, ADB and HTTP protocols.

#### Steps

1. Click Security → Security Service to enter the settings page.

| Enable SSH<br>ADB Remote Control |      |
|----------------------------------|------|
| Enable HTTP                      |      |
|                                  |      |
|                                  | Save |

Figure 9-6 Security Service

- 2. On the page, you can enable SSH, ADB remote control and HTTP according to your actual needs.
- 3. Click Save to enable the settings.

## **Certificate Management**

It helps to manage the server/client certificates and CA certificate, and to send an alarm if the certificates are close to expiry date, or are expired/abnormal.

## **Create Certificate**

#### Steps

- 1. Select Certificate Type from the drop-list.
- 2. Click Create.
- **3.** Follow the prompt to enter **Certificate ID**, **Country/Region**, **Hostname/IP**, **Validity** and other parameters.

#### 🧾 Note

The certificate ID should be digits or letters and be no more than 64 characters.

- 4. Click OK
- **5. Optional:** Click **Export** to export the certificate, or click **Delete** to delete the certificate to recreate a certificate.

## **Import Passwords**

#### Steps

- 1. Select Certificate Type from the drop-list.
- 2. Click Browser and select the certificate files from the PC.
- 3. Click Install.

#### **Import Communication Certificates**

#### Steps

- 1. Select Certificate Type from drop-list.
- 2. Click Browser to select the certificate and click Install.

#### i Note

- Up to 16 certificates are allowed.
- If certain functions are using the certificate, it cannot be deleted.
- You can view the functions that are using the certificate in the functions column.
- You cannot create a certificate that has the same ID with that of the existing certificate and import a certificate that has the same content with that of the existing certificate.

## Import CA Certificate

#### Steps

- 1. Edit Custom ID.
- 2. Click Browser and select certificate files.
- 3. Click Install.

#### 🧾 Note

Up to 16 certificates are allowed.

## **User Management**

Enter a short description of your concept here (optional).

This is the start of your concept.

## 9.4.3 Network Settings

## **TCP/IP Settings**

TCP/IP settings must be properly configured before you operate the device over network. The device supports IPv4.

#### Steps

```
1. Click Network → Basic Settings → TCP/IP to enter the settings page.
```

| DHCP                 |                   |
|----------------------|-------------------|
| Network Card         | Network Card1 ~   |
| IPv4 Address         |                   |
| IPv4 Subnet Mask     |                   |
| IPv4 Default Gateway |                   |
| Mac Address          | ac:b9:2f:db:9e:f9 |
| MTU                  |                   |
| Alarm Center IP      | 0.0.0.0           |
| Alarm Host Port      | 80                |
| DNS Server           |                   |
| Preferred DNS Server |                   |
| Alternate DNS Server |                   |
|                      |                   |
|                      | Save              |

#### Figure 9-7 TCP/IP Settings

- 2. Select Network Card.
- **3.** Configure the network parameters.
  - Check DHCP, the device will get the parameters automatically.
  - Set the IPv4 Address, IPv4 Subnet Mask and IPv4 Default Gateway manually.
- 4. Configure the DNS server.
- 5. Edit Alarm Center IP and Alarm Host Port.
- 6. Click Save to enable the settings.

#### **Port Settings**

#### Steps

- 1. Click Network → Basic Settings → Port to enter the settings page.
- **2.** Set the ports of the device.

#### **HTTP Port**

The default port number is 80, and it can be changed to any port No. which is not occupied.

#### **HTTPS Port**

The default port number is 443, and it can be changed to any port No. which is not occupied.

#### **RTSP** Port

The default port number is 554.

#### Server Port

The default server port number is 8000, and it can be changed to any port No. ranges from 2000 to 65535.

3. Click Save to enable the settings.

## **SIP Setting**

#### Steps

1. Click Network → Basic Settings → SIP to enter the settings page.

| Enable VOIP Gateway |                |           |
|---------------------|----------------|-----------|
| Register User Name  |                |           |
| Password            |                |           |
| Server Address      |                |           |
| Server Port         | 5060           |           |
| Expiry Time         | 60             | minute(s) |
| Register Status     | Not Registered |           |
| Number              |                |           |
| Display User Name   |                |           |
|                     |                |           |
|                     | Save           |           |

Figure 9-8 SIP Settings

- 2. Check Enable VOIP Gateway.
- 3. Configure the SIP parameters.
- 4. Click Save to enable the settings.

## **FTP Settings**

#### Steps

1. Click Network → Advanced → FTP to enter the settings page.

Enable FTP Server Type Server IP Address × Server IP Address 0.0.0.0 Port 21 Enable Anonymous User Name Password **Directory Structure** Save in the child directory  $\mathbf{\sim}$ Parent Directory Building No. & Unit No.  $\checkmark$ Child Directory Time × **Picture Naming Rules** 

| Delimiter     | -       |   |
|---------------|---------|---|
| Named Item    | Option1 | ~ |
| Named Element | Time    | ~ |
|               |         |   |

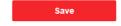

Figure 9-9 FTP Settings

- 2. Check Enable FTP.
- 3. Select Server Type.
- 4. Input the Server IP Address and Port.
- **5.** Configure the FTP Settings, and the user name and password are required for the server login.
- 6. Set the Directory Structure, Parent Directory and Child Directory.
- 7. Set the picture naming rules.

8. Click Save to enable the settings.

#### **Platform Access**

Platform access provides you an option to manage the devices via platform.

#### Steps

 Click Configuration → Network → Advanced Settings → Platform Access to enter the settings page.

| Platform Access Mode             | Hik-Connect                                                                                              | ~                  |        |
|----------------------------------|----------------------------------------------------------------------------------------------------|--------------------|--------|
| Enable                           |                                                                                                    |                    |        |
| Server Address                   |                                                                                                    |                    | Custom |
| Register Status                  |                                                                                                    |                    |        |
| Stream Encryption/Encryption Key |                                                                                                    | * <del>***</del> * |        |
|                                  | 6 to 12 letters (a to z, A to .<br>9), case sensitive. You are ruuse a combination of no let<br>numbers. | ecommended         | to     |
|                                  | Save                                                                                                    |                    |        |

Figure 9-10 Platform Access

- 2. Select platform access mode.
- 3. Check Enable, configure the server IP address and set Access Server IP Address and Verification Code.
- 4. Click Save to enable the settings.

## 🚺 Note

- The verification code is used when adding devices to the mobile client. It can be modified. Please keep it properly.
- The verification code should contain 6 to 12 characters (it is recommended to be the combination of numeric and letter, and more than 8 characters).

## **HTTP Listening**

Click **Configuration**  $\rightarrow$  **Network**  $\rightarrow$  **Advanced**  $\rightarrow$  **HTTP Listening** to enter the settings page.

| · ·        |
|------------|
| , <u> </u> |
|            |
|            |
|            |
| 0          |
|            |

#### Figure 9-11 HTTP Listening Settings

Enter the parameters according to the page and click **Save** to enable the function.

## **Capture Network Packet**

Click **Network** → **Capture Network Packet** to enter the settings page.

Slide to adjust the Capture Packet Duration and Capture Packet Size.

Click **Capture** to get the network packet.

9.4.4 Video & Audio Settings

## **Video Parameters**

#### Steps

1. Click Video/Audio → Video to enter the settings page.

| Stream Type      | Main Stream | $\checkmark$ |
|------------------|-------------|--------------|
| Video Type       | Video&Audio | $\checkmark$ |
| Resolution       | 1280*720P   | ~            |
| Bitrate Type     | Variable    | ~            |
| Video Quality    | Medium      | ~            |
| Frame Rate       | 25          | ▼ fps        |
| Max. Bitrate     | 2048        | Kbp          |
| Video Encoding   | H.264       | ~            |
| I Frame Interval | 50          |              |
|                  |             |              |
|                  | Save        |              |

#### Figure 9-12 Video Parameters

#### 2. Select the Stream Type.

#### 3. Configure the video parameters.

#### Stream Type

Select the stream type to main stream or sub stream.

#### Video Type

Select the stream type to video stream, or video & audio composite stream. The audio signal will be recorded only when the **Video Type** is **Video & Audio**.

#### Resolution

Select the resolution of the video output.

#### **Bitrate Type**

Select the bitrate type to constant or variable.

#### Video Quality

When bitrate type is selected as Variable, 6 levels of video quality are selectable.

#### Frame Rate

Set the frame rate. The frame rate is to describe the frequency at which the video stream is updated and it is measured by frames per second (fps). A higher frame rate is advantageous when there is movement in the video stream, as it maintains image quality throughout.

#### Max. Bitrate

Set the max. bitrate from 32 to 16384 Kbps. The higher value corresponds to the higher video quality, but the better bandwidth is required.

#### **Video Encoding**

The device supports H.264.

#### I Frame Interval

Set I Frame Interval from 1 to 400.

4. Click Save to save the settings.

#### **Audio Parameters**

#### Steps

1. Click Video/Audio → Audio to enter the settings page.

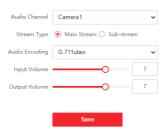

#### Figure 9-13 Audio Settings

2. Configure the stream type and the audio encoding type. Audio Channel

Select the audio channel to adjust the audio parameters.

#### Stream Type

Select the stream type to main stream or sub stream.

#### **Audio Encoding**

The device support G.711ulaw and G.711 alaw.

#### 3. Adjust the Input Volume and Output Volume.

#### i Note

Available range of volume: 0 to 10.

4. Click Save to save the settings.

### 9.4.5 Display Settings

Configure the image adjustment, backlight settings and other parameters in display settings.

#### Steps

**1.** Click **Image**  $\rightarrow$  **Display Settings** to enter the display settings page.

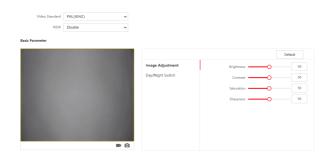

#### Figure 9-14 Display Settings

- 2. Select the Format.
- 3. Set the display parameters.

#### WDR

Wide Dynamic Range can be used when there is a high contrast of the bright area and the dark area of the scene.

#### Brightness

Brightness describes bright of the image, which ranges from 1 to 100.

#### Contrast

Contrast describes the contrast of the image, which ranges from 1 to 100.

#### Saturation

Saturation describes the colorfulness of the image color, which ranges from 1 to 100.

#### Sharpness

Sharpness describes the edge contrast of the image, which ranges from 1 to 100.

4. Click Day/Night Switch to set the parameters.

|                  |                  |      | Default |
|------------------|------------------|------|---------|
| Image Adjustment | Day/Night Switch | Auto | ~       |
| Day/Night Switch | Sensitivity      | 4    | ~       |
|                  |                  |      |         |
|                  |                  |      |         |
|                  |                  |      |         |
|                  |                  |      |         |
|                  |                  |      |         |
|                  |                  |      |         |

Figure 9-15 Day/Night Switch

#### Auto

Select **Day/Night Switch** as **Auto**, and set the **Sensitivity**. The device will switch between Day Mode and Night Mode automatically according to the environment.

#### Daytime

Select **Day/Night Switch** as **Daytime**. The device will keep the mode as daytime.

#### Night

Select **Day/Night Switch** as **Night**. The device will keep the mode as night.

#### Scheduled-Switch

Select **Day/Night Switch** as **Scheduled-Switch** and set the duration. The device will keep the mode as daytime during the duration you set. And switch to the night mode except the duration.

5. Click Save to enable the settings.

#### 9.4.6 Card Security

Click **General**  $\rightarrow$  **Card Security** to enter the settings page.

| Sector                           |  |
|----------------------------------|--|
| Card Encryption                  |  |
| nable Card Encryption Parameters |  |
| ation Daramators                 |  |

#### Figure 9-16 Card Security

Slide to enable card encryption parameters.

Click Save to enable the settings.

#### 9.4.7 Intercom Settings

#### **Device No. Configuration**

Set the No. of the device, and linked devices can build a communication.

#### Steps

**1.** Click **Intercom** → **Device No.** to enter the settings page.

| Device Type       | Door Station 🗸 |
|-------------------|----------------|
| Floor No.         | 1 🗸            |
| Door Station No.  | 0              |
| Advanced Settings | ~ ~            |
| Community No.     | 1              |
| Building No.      | 1              |
| Unit No.          | 1              |
|                   |                |
|                   | Save           |

#### Figure 9-17 Device No. Settings

- **2.** Select the device type from the drop-down list, and set the corresponding information.
- 3. Click Save to enable the device number configuration.

#### 🚺 Note

- For main door station (D series or V series), the serial No. is 0.
- For sub door station (D series or V series), the serial No. cannot be 0. Serial No. ranges from 1 to 99.
- For each villa or building, at least one main door station (D series or V series) should be configured, and one sub door stations (D series or V series) can be customized.
- For one main door station (D series or V series), up to 8 sub door stations can be configured.

## Linked Network Settings

#### Steps

1. Click Intercom → Session Settings to enter the settings page.

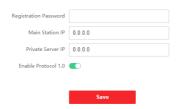

#### Figure 9-18 Session Settings

- 2. Set Registration Password.
- 3. Set Main Station IP and VideoIntercom Server IP.
- 4. Enable Protocol 1.0.
- 5. Click Save to enable the settings.

#### **Permission Password**

#### Steps

1. Click Intercom → Password Settings to enter the settings page.

Public Fassword Number Bradel Lock 1 Enable Lock 2 Ramarka Operation

#### Figure 9-19 Password Settings

- 2. Click +Add to create a password.
  - 1) Create a password.
  - 2) Check to select unlock permission.
  - 3) Optional: Enter the remarks of the password.
- 3. Click OK to save the password.

## **Call Settings**

Click Intercom  $\rightarrow$  Call Settings to enter the page.

Configure the time parameters and click Save.

## i Note

- For door station, maximum call duraion and maximum message duration should be configured.
- Maximum speaking time varies from 90s to 120s, and maximum message time varies from 30s to 60s.

#### **Ringbacktone Settings**

Click Intercom  $\rightarrow$  Ringbacktone Settings to enter the settings page.

Click +Add to select the ringtone file from the local PC.

| Ringtone Import         |    | ×      |
|-------------------------|----|--------|
| Name<br>Ringtone Import |    | Browse |
|                         | OK | Cancel |

Figure 9-20 Ringtone Settings

#### i Note

Available Audio Format: WAV、 AAC, Size: Less than 600 KB, Sample Rate: 8000Hz, Mono.

## **Number Settings**

#### Steps

- Click Intercom → Number Settings , and you can view the No., room No., and SIP number.
- 2. Add the number.
  - 1) Click Add.
  - 2) Enter Room No., and SIP.
  - 3) **Optional:** Click **Add** to add SIP according to the actual needs.
  - 4) Click OK.
- 3. Optional: Click <sup>(2)</sup> to edit the number.

## 9.4.8 Access Control Settings

#### **Door Parameters**

Set the parameters of the door which is linked to the device.

#### Steps

1. Click Access Control → Door Parameters to enter the settings page.

| Door No.      | Door1 |                             | ~ |   |
|---------------|-------|-----------------------------|---|---|
| Name          | Door1 |                             |   |   |
| Open Duration | 2     |                             |   | s |
| Relay reverse | O ON  | <ul> <li>Disable</li> </ul> | e |   |
|               |       |                             |   |   |
|               |       | Save                        |   |   |

Figure 9-21 Door Parameters

- 2. Select Door No., and edit the Name.
- **3.** Set **Open Duration**. When the time to open over the open duration you set, the door will be locked again.
- 4. Select Relay Reverse as ON or Disable.
- 5. Click Save to enable the settings.

#### **Elevator Control**

#### **Before You Start**

Make sure that the door station is in the mode of main door station. Only the main door station supports elevator control function.

#### Steps

1. Click Access Control → Elevator Control Parameter to enter the settings page.

| ~ | Elevator No.1     | Elevator No.             |
|---|-------------------|--------------------------|
| ~ |                   | Elevator Controller Type |
| ~ | Network Interface | Interface Type           |
|   | 0                 | Negative Floor Capacity  |
| ~ | IP                | Alarm Receiver Type      |
|   |                   | Server IP Address        |
|   | 0                 | Port                     |
|   |                   | User Name                |
|   |                   | Password                 |

#### Figure 9-22 Elevator Control

- 2. Check to enable elevator control function.
- **3.** Select an Elevator No., and select an elevator controller type for the elevator.
- 4. Select Interface Type.

#### i Note

If you select Interface Type as RS-485, you only need to enter Negative Floor Capacity.

| Elevator No.             | Elevator No.1 | ~ |
|--------------------------|---------------|---|
| Elevator Controller Type |               | ~ |
| Interface Type           | RS485         | ~ |
| Negative Floor Capacity  | 0             |   |

- 5. Enter Negative Floor Capacity, and select Alarm Receiver Type.
- 6. Enter the elevator controller's Server IP Address, Port No., User Name, and Password.
- 7. Click Save to enable the settings.

#### i Note

- Up to 4 elevator controllers can be connected to one door station.
- Up to 10 negative floors can be added.
- Make sure the interface types of elevator controllers, which are connected to the same door station are consistent.

#### **RS-485 Settings**

Set the working mode to linked device.

#### Steps

1. Click Access Control → RS-485 to enter the settings page.

| No.          | 1                | ~ |
|--------------|------------------|---|
| Working Mode | Elevator Control | ~ |
|              | Save             |   |

Figure 9-23 RS-485 Settings

- 2. Select the No.
- 3. Select the working mode.
- 4. Click Save to enable the settings.

## 9.4.9 Smart Settings

#### **Biometrics Settings**

Adjust the face recognition parameters and fingerprint parameters according to your needs.

#### Steps

- 1. Click Smart to enter the settings page.
- 2. Enable face anti-spoofing to edit face capture advanced parameters.

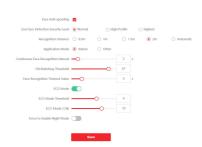

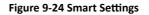

| Description                                                                                                    |
|----------------------------------------------------------------------------------------------------|
| Enable face anti-spoofing to detect real people face for recognition.                                                                                                    |
| After enabling face anti-spoofing function, you can set the matching security level when performing live face authentication.                                                                                                    |
| Set the valid distance between the user and the camera when authenticating.                                                                                                    |
| Select either others or indoor according to actual environment.                                                                                                    |
| The time interval between two continuous face recognitions when authenticating.          Image: Control in the image: Control in the image: Control in the |
| Set the matching threshold when authenticating via 1:N<br>matching mode. The larger the value, the smaller the false<br>accept rate and the larger the false rejection rate.<br><b>I</b> Note<br>You can input the number from 1 to 99.                                                                                                    |
|                                                                                                    |

#### **Table 9-1 Face Capture Advanced Parameters**

## Video Intercom Face Recognition Door Station User Manual

| Parameter                         | Description                                                                                                    |
|-----------------------------------|----------------------------------------------------------------------------------------------------|
| Face Recognition<br>Timeout Value | When the face recognition time exceed the value you set,<br>the recognition will be determined as a timeout operation.                                                                   |
|                                   | [ Îi] Note                                                                                                    |
|                                   | You can input the number from 1 to 20.                                                                                                    |
| ECO Settings                      | After enabling the ECO mode, the device will use the IR camera to authenticate faces in the low light or dark environment. And you can set the ECO mode threshold, ECO mode (1:N).       |
|                                   | ECO Threshold                                                                                                    |
|                                   | When enabling the ECO mode, you can set the ECO mode's threshold. The larger the value, the easier the device entering the ECO mode.                                                     |
|                                   | <b>i</b> Note                                                                                                    |
|                                   | You can input the number from 1 to 7.                                                                                                    |
|                                   | ECO Mode (1:N)                                                                                                    |
|                                   | Set the matching threshold when authenticating via<br>ECO mode 1:N matching mode. The larger the value,<br>the smaller the false accept rate and the larger the false<br>rejection rate. |
|                                   | [ ]i Note                                                                                                    |
|                                   | You can input the number from 1 to 100.                                                                                                    |
|                                   | Force to Enable Night Mode                                                                                                    |
|                                   | When the environment is not bright enough, you can slide to force to enable the night mode.                                                                                              |

3. Click Save to enable the settings.

## **Area Configuration**

Click VCA Configuration  $\rightarrow$  Area Configuration to enter the settings page.

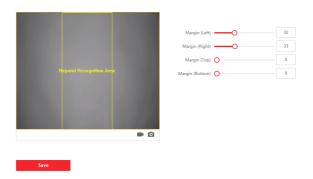

#### Figure 9-25 Area Configuration

Drag the frame or enter the digits behind the parameters to adjust the size of the recognition area.

#### 9.4.10 Theme Settings

Set the advertisement on the main page of the device.

#### Steps

**1.** Click **Configuration** → **Theme** to enter the settings page.

| Theme Management     | + Add Theme    |
|----------------------|----------------|
|                      |                |
|                      |                |
|                      |                |
|                      |                |
|                      |                |
|                      |                |
|                      |                |
|                      | Upload         |
| Slide Show Interval  | • <b>O</b> 5 S |
| Enable Show Custom C |                |
| Custom Content       |                |
|                      |                |
|                      | Save           |

#### Figure 9-26 Theme Settings

- 2. Check to enable screen saving function.
- **3.** Set the advertisement theme.
  - 1) Click + Add Theme.
  - 2) Create a theme name, and select the advertisement body as picture or Video.
  - 3) Click Save.
- **4.** Click **+** to select a picture from the local as the material to be played in standby, and click **upload**.
- 5. Set the play schedule.
  - 1) Select a theme and drag the time interval to be played on the timeline.
  - 2) Optional: Click the drawn area to edit the time manually.
  - 3) Click **Delete** to delete the selected area. Click **Delete All** to delete all selected areas.
- 6. Adjust Slide Show Interval.

Drag the block or enter the number to set the slide show interval. The picture will be changed according to the interval.

- **7. Optional:** Slide to enable show custom content and edit custom content. The custom content displays on the main page of the device.
- 8. Click Save.

# **10** Remote Configuration via Client Software

You can set Video Intercom system and manage video intercom products including indoor station, door station and main station via iVMS-4200 client software.

## **10.1 Edit Device Network Parameters**

#### **Before You Start**

Before configuring the device remotely, make sure that the device is activated.

#### Steps

- 1. On the person management page, click Online Device.
- **2.** Click do pop up the network parameter settings page.
- 3. Edit the device IP address, subnet mask, default gateway, etc.
- 4. Enter the device activation password.
- 5. Click Save to enable the settings.

#### 🚺 Note

Please keep the device IP address and the local computer IP address in the same network segment.

## 10.2 Add Device

You can add devices via the following methods: add device online, add device via IP address, add device via IP segment, add device in batch, and add device via EHome.

## 10.2.1 Add Online Device

#### Steps

- 1. Click Online Device.
- In the online device area, select an activated online device, or press the Shift or Ctrl to select multiple activated online devices.
- 3. Click Add.

4. Enter the device Name, User Name, Password, and click Add.

#### 🚺 Note

- Only when the doorphone is added to the client software, you can remotely configure the indoor station.
- Only online devices with the same user name and activation password can support batch activation.

After the device is added, the device information will be listed in the device list area.

## 10.2.2 Add Device via IP Address

#### Steps

- **1.** In the device list area, click **Add** to pop up the device adding dialog box.
- 2. Select the adding mode as IP/Domain Name.
- 3. Enter the corresponding information of the device: Name, Address, User Name, and Password.
- 4. Click Add.

## 10.2.3 Add Device via IP segment

#### Steps

- 1. In the device list area, click Add to pop up the device adding dialog box.
- 2. Select adding method as IP segment, and enter the corresponding information: Starting IP Address. Ending IP Address, Port No., User Name, and Password.
- 3. Click Add.

After adding, the device information will be displayed in the device list area.

## 10.2.4 Add Devices in Batch

#### Steps

- 1. In the device list area, click Add to pop up the device adding dialog box.
- 2. Select the adding mode as Import in Batch.
- **3.** Click **Export Template**, and enter the device parameters to be imported according to the template.

**4.** Select the file and click **Add** to import.

#### i Note

The file format for batch import is .csv format.

#### 10.2.5 Add Device Via EHome

#### Steps

- 1. In the device list area, click Add to pop up the device adding dialog box.
- 2. Select the adding mode as EHome.
- **3.** Enter the corresponding information of the device: **Name**, **Device Account**, and **ISUP login key**.
- 4. Click Add.

## **10.3 Local Configuration via Client Software**

Click Maintenance and Management  $\rightarrow$  System Settings  $\rightarrow$  Access Control and Video Intercom, and you can set the incoming ringtone, ring timeout time, the maximum speaking duration with the indoor station, and the maximum speaking duration with the access control device.

#### 🚺 Note

- · Click the speaker icon to hear the test ringtone.
- The imported ringtone must be in wav format.
- Ringing Timeout Time: The maximum time that the client software can ring the bell when no one answers the call from the the door station or indoor station. Ringing timeout time ranges from 15 s to 60 s.
- The maximum speaking duration with indoor station ranges from 120 s to 600 s. After the speaking duration exceeds the maximum speaking duration, the call will end automatically.
- The maximum speaking duration with door station ranges from 90 s to 120 s. After the speaking duration exceeds the maximum speaking duration, the call will end automatically.

## **10.4 Device Management**

You can add device, modify device, delete device, perform remote configuration, etc. in device management page. The specific method is similar to web configuration . For details, please refer to the iVMS-4200 client user manual.

## 间 Note

- When adding a third-party door station encoding device, the client only supports the management of device information, and does not support direct preview. Third-party encoding device must be used in conjunction with the TV wall.
- The client can add up to 256 door stations (including unit door station and doorphone).

## 10.5 Live View

## **10.6 Intercom Organization Structure Configuration**

## 10.6.1 Add Organization

#### Steps

- 1. On the main page of the client, click User Management to enter the settings page.
- 2. Click Add, enter the organization name to add the organization.

## 10.6.2 Modify and Delete Organization

- You can select the added organization and click 🗳 to modify its name.
- You can select an organization, and click **X** to delete it.

## 🚺 Note

- Make sure there is no person added under the organization, or the organization cannot be deleted.
- The lower-level organizations will be deleted as well if you delete an organization.

## **10.7 Person Management**

You can add, edit, import, and export person information.

#### 10.7.1 Add Person

#### Steps

- 1. On the main page of the client, click **Person Management** to enter the person information configuration page.
- **2.** Select an organization in the organization list and click **Add** on the person panel to pop up the adding person dialog.

i Note

The Person No. will be generated automatically, and it is editable.

- 3. Set the person basic information.
  - 1) Enter basic information: name, tel, effective period and E-mail address.

#### 🧾 Note

Up to 15 characters are allowed for person name.

2) Click Add face to upload the photo.

#### i Note

The picture should be in \*.jpg format.

| Upload               | Click <b>Upload</b> , select the person picture from the local PC to upload it to the client.                                                                           |
|----------------------|----------------------------------------------------------------------------------------------------|
| Take Photo           | Click <b>Take Photo</b> , and slide to enable device verification. After the face collector is initialized successfully, you can take a photo to obtain a face picture. |
| Remote<br>Collection | Click <b>Remote Collection</b> , select the collection device, click the photo to get the photo, and click <b>OK</b> to complete the collection.                        |

- 4. Issue the card for the person.
  - 1) Click **Credential** → Card.
  - 2) Click + to pop up the Add Card dialog, select **Normal Card** as **Card Type**, and enter the Card No.
  - 3) Click Read and the card(s) will be issued to the person.
- 5. Add fingerprint permissions for the person.
  - 1) Click **Credential** → Fingerprint.
  - 2) Select Collection Mode and Collection Recorder.

- 3) Click Start to Scan to add the fingerprint.
- 4) Click **Add** to save the fingerprint.

#### i Note

Only some models of the devices support fingerprint function, please refer to the specific product.

- **6.** Click **Access Control** and check the access control permissions that need to be configured.
- 7. Linked Device
  - 1) Click Resident Information, and select the device to be bound.
  - 2) Set the floor No. and room No.
- 8. Click Save to enable the settings.

## 10.7.2 Modify and Delete Person

#### Steps

- 1. Select the person and click Edit to open the editing person dialog.
- 2. Modify the person information in the pop-up window and click **OK** to save the settings.
- 3. Select the person in the organization, and click Delete to delete the person.
- **4.** Select the person in the organization, click **Change Organization**, search or select the organization to be moved to, and click **OK** to complete the organization change.

## 10.7.3 Import and Export Person Information

#### **Import Person Information**

#### Steps

- 1. On the person management page, click Import.
- 2. In the pop-up dialog box, click ..., and select the CVS file to import.
- 3. Click OK, and the system will display the imported results.
- 4. Click Close to complete the import.

## 🚺 Note

- Click Download Template for Importing Person to download the template.
- The import template contains the following information: person name, department code, certificate type, certificate number, phone number and address.
- The number of persons can not exceed 5000 in a single import.
- If the imported person No. already exists in the client database, the system will automatically replace the original person information.

## **Export Person Information**

#### Steps

- 1. On the person management page, click Export.
- 2. Select Person Information or Face Picture.

#### 🧾 Note

Check the checkboxes to select the person information to export.

3. Click Export, select the saving path of the exported file and click Save.

All person information will be exported to specified location.

## **10.7.4 Get Person Information**

#### Steps

- 1. In the person management page, click Get Person Information.
- **2.** Select device(s) to get person information.
- 3. Click Get, the person information will be imported to the client software.

#### 🚺 Note

The device added using COM or ISUP connection mode does not support get person information function.

## 10.7.5 Issue Card in Batch

## Steps

1. On the person management page, click Batch Issue Cards.

- 2. Click Settings to set issue card paramrters.
  - If you set issue card **Mode** as **Local**, you need to set **Card Issuer**, **Card Type** and **Card No.**, and enable **Buzzer** and **M1 Card Encryption** and click OK to issue card.
  - If you set Issue Card Mode as Remote, select card issuing device, and click OK to issue card.

## **10.7.6** Permission Settings

#### Add Permissions

#### Steps

- 1. On the main page of the client, click Access Control → Access Group to enter the settings page.
- 2. Click Add to pop up the adding dialog box.
- 3. Configure the parameters.
  - 1) Enter Name of the permission.
  - 2) Select the Schedule Template.
  - 3) Check the person to **Selected** according to your needs.
  - 4) Check the device to **Selected** according to your needs.
- 4. Click Save.
- 5. Check the permission and click Apply All to Device.

The status of the permission displays as Applied.

6. Optional: Click Applying Status to check the details.

## **Modify/Delete Permissions**

On the page of the permission settings, click  $\blacksquare$  to edit the parameters of the permission.

Select one or more permissions, click **Delete** to remove the permissions.

## **10.8 Video Intercom Settings**

## 10.8.1 Video Intercom

You can call residents on the video intercom page, and the residents can also call the client software through the indoor station. The door station can also call the client software.

#### Steps

- 1. On the main page, click Access Control → Video Intercom → Video Intercom to enter the video intercom page.
- **2.** Select an organization from the list, and the residents list on the right displays the residents information under the organization.
- **3.** Select a resident from the list, and click to call the corresponding resident.

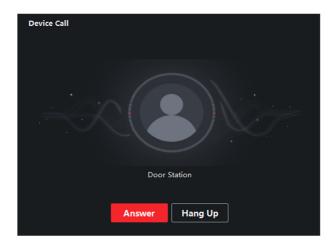

4. If the indoor station calls the client software, you can click Answer or Hang Up.

Figure 10-1 Answer the Call

**5.** After the call is connected, the device will enter the dialog page.

| Adjust the<br>Volume  | Click 🗳 to adjust the volume of the microphone.                                                                     |  |
|-----------------------|----------------------------------------------------------------------------------------------------|--|
|                       | Click ${f I\!M}$ to adjust the volume of the microphone.                                                            |  |
| Hang up the<br>Dialog | Click <b>Hang Up</b> to hang up the dialog.                                                                         |  |
| Unlock Remotely       | If the indoor station is connected to the door station, click<br>to open the door associated with the door station. |  |

#### 🚺 Note

- One video intercom device can only connect with one client software.
- The maximum ring duration can be set from 15 s to 60 s.
- The maximum speaking duration between the client software and indoor station can be set from 120 s to 600 s.

## 10.8.2 Search Video Intercom Information

#### Search Call Logs

#### Steps

- On the Video Intercom page, click Access Control → Video Intercom → Call Log to enter the page.
- 2. Set the search conditions.

#### **Call Status**

You can select the call status as dialed, received or missed.

#### **Device Type**

Select the device type as indoor station, door station, outer door station or analog indoor station.

#### Time

Set the start time and end time of a time period to search the logs.

#### 3. Click Search.

4. Optional: You can reset the settings or export the notice after the search.

Reset the Settings Click Reset to reset search conditions.

Export Search Results Click Export to export the search results to your PC.

#### **Search Notice**

#### Steps

- On the Video Intercom page, click Access Control → Video Intercom → Notice to enter the page.
- 2. Set the search conditions. Information Type

You can set the information type as all, advertising Information, property information, alarm information or notice information according to your needs.

Time

Set the start time and end time of a time period to search the logs.

- 3. Click Save.
- 4. Optional: You can reset the settings or export the notice after the search.

Reset the SettingsClick Reset to reset all the configured search conditions.Export SearchClick Export to export the notices to your PC.ResultsClick Export to export the notices to your PC.

## 10.8.3 Upload Arming Information

#### Steps

- 1. On the upper-right corner of menu page of the client software, click ■●● → Tool
   → Device Arming Control to enter the settings page.
- 2. Slide the slider to set the arming state of the device.

## \land Caution

- When the device is added to the client software, the client software will automatically establish an arming connection, and the device is automatically in the arming state.
- Only support 1-channel arming connection. If the device is added to client software A and the automatic arming is successful, the arming connection cannot be established if you add device to client software B at this time. The alarm information will only be uploaded to client software A.

## 🚺 Note

- After the arming setting, when an alarm occurs, the alarm information can be automatically uploaded to the client software.
- After the arming setting, you can view alarm records in the alarm events page.
- When adding device to the client software, the device will automatically enter arming state by default.
- 3. Optional: Click Arm All or Disarm All to arm or disarm devices.

## A. Communication Matrix and Device Command

## **Communication Matrix**

Scan the following QR code to get the device communication matrix.

Note that the matrix contains all communication ports of Hikvision access control and video intercom devices.

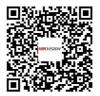

Figure A-1 QR Code of Communication Matrix

## **Device Command**

Scan the following QR code to get the device common serial port commands.

Note that the command list contains all commonly used serial ports commands for all Hikvision access control and video intercom devices.

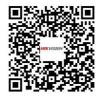

Figure A-2 Device Command

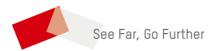